## How to Link Recurring Donations to Your Donor Account

If you created your Qgiv donor account after setting up a recurring donation or weren't logged in when making your recurring gift, here's how to link your recurring donation to your account.

create or log in to your donor account. If creating a new donor account, note that to successfully find your existing recurring gifts to link your donor account must use the same email address you entered when making your gift.

You can create or log in to your donor account from the links at the top of the nonprofit's online donation form.

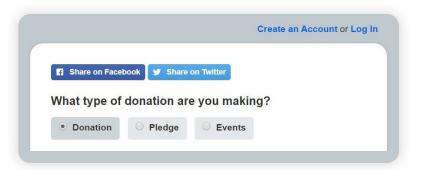

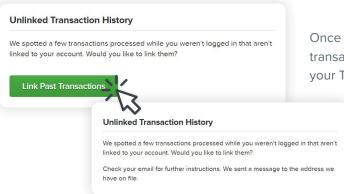

Once you're logged in, scroll down to the message inviting you to link transactions to your Donor Account. This message appears beneath your Transaction History.

Once you click Link Past Transactions Qgiv searches all transactions (from every nonprofit fundraising with Qgiv) for the email address associated with your donor account.

🖊 If transactions are found, this message will appear.

For your security, a verification email is sent from Qgiv to the email address of the Donor Account. Click the Verify Identity button. All unlinked transactions tied to the email address used for your donor account will be linked to the account.

The Linked Transactions screen will open after clicking the Verify Identity button. This screen confirms which transactions have been linked to your donor account.

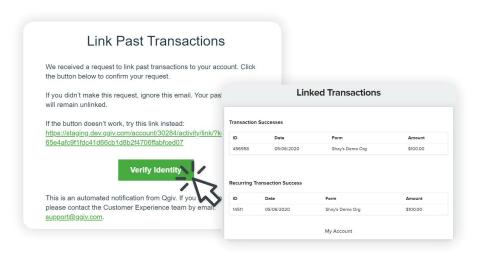

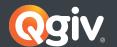

Within your donor account, your recurring donation will now appear in both your Transaction History and on the Recurring Gifts tab. If the recurring gift is still active, the next payment will appear in the Billing Soon area to the right of the transaction history.

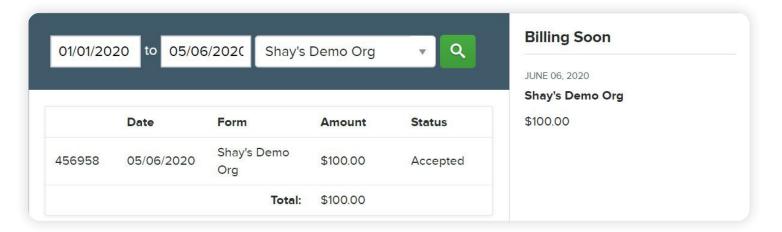

The Recurring Gifts tab is where you can edit, delete, or pause your recurring gift.

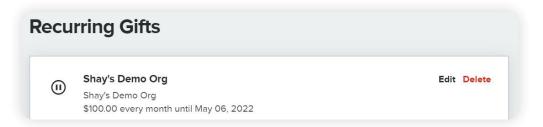